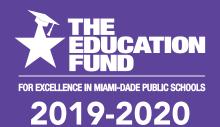

# Ideas with IMPACT

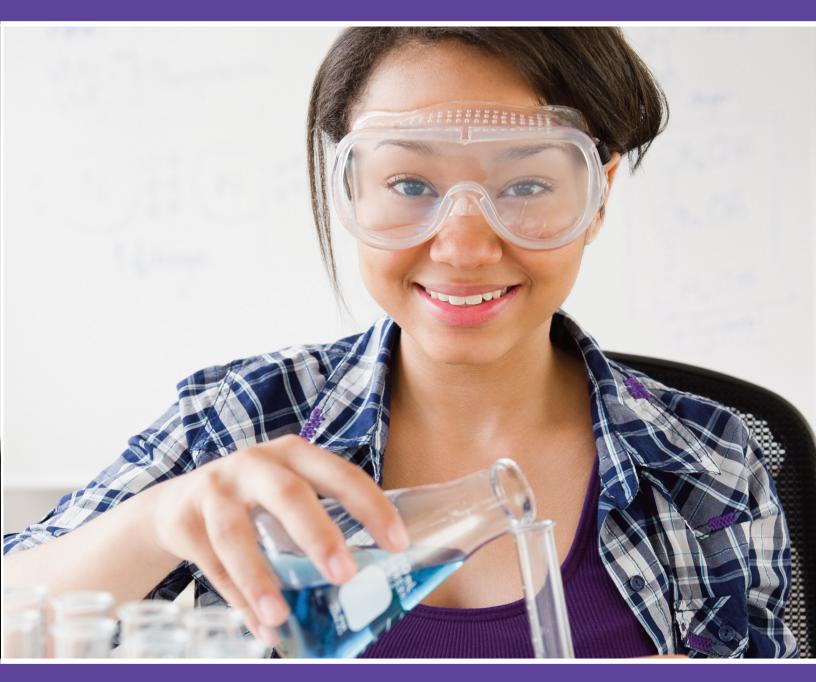

# idea packet sponsored by:

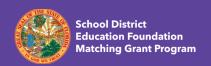

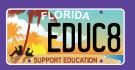

Double Student Success with YouTube

#### Double Student Success with YouTube!

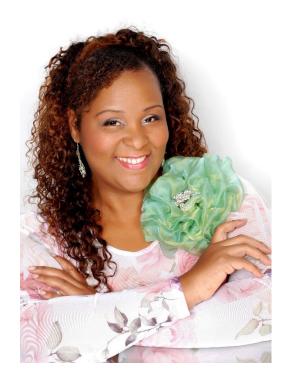

Disseminator: Angel Myers
Lake Stevens Middle School
<a href="mailto:amyers@dadeschools.net">amyers@dadeschools.net</a>
<a href="https://linktr.ee/learnwithmsmyers">https://linktr.ee/learnwithmsmyers</a>

School Mail Code: 6351

For information concerning Ideas with IMPACT opportunities including
Adapter and Disseminator grants, please contact:

Debra Alamo, Interim Program Manager
Ideas with IMPACT
The Education Fund
305-558-4544, Ext. 105
Email: dalamo@educationfund.org

www.educationfund.org

# **Table of Contents**

| Objectives and Standards                                                                                                 | Page 3 - 4   |
|----------------------------------------------------------------------------------------------------|--------------|
| Course Overview                                                                                                    | Page 5       |
| Outline                                                                                                    | Page 6       |
| Glossary of Essentials Terms                                                                                             | Page 7 - 8   |
| Thought Process Flowchart                                                                                                | Page 9       |
| Step-by-Step Instructions  Think Before You Video  Equipment and Lighting Set-Up Diagram Setting up Your YouTube Channel | Page 10 – 16 |
| Creating a Gmail Account Creating a YouTube Account and Chan Uploading videos Creating Playlists                         | inel         |
| Digital Resources                                                                                                    | Page 17      |

# Objectives

#### Teachers will learn:

- Different ways YouTube videos can be used in the classroom to facilitate front loading of information, review of new concepts, and tested materials.
- II. To set up their own YouTube channel
- III. How to add other people's videos to your channel
- IV. How to upload video and create thumbnails

#### Florida State Standards

- SC.35.CS-CC.1.1 Identify technology tools for individual and collaborative data collection, writing, communication, and publishing activities.
- SC.68.CS-CC.1.1 Demonstrate an ability to communicate appropriately through various online tools.
- SC.68.CS-CC.1.2 Apply productivity and or multimedia tools for local and global group collaboration.
- SC.68.CS-CC.1.3 Design, develop, and publish a collaborative digital product using a variety of digital tools and media-rich resources that demonstrate and communicate concepts to inform, persuade, and/or entertain.

SC.912.CS-CC.1.3 Collect, analyze, and present information using a variety of computing devices (e.g., probes, sensors, and handheld devices).

SC.912.CS-CC.1.4 Develop a collaborative digital product using collaboration tools (e.g., version control systems and integrated development environments).

SC.912.CS-CC.1.5 Communicate and publish key ideas and details to a variety of audiences using digital tools and mediarich resources.

#### **Course Overview**

In this project teachers will learn to use a YouTube channel as a medium of support for presenting information, boosting student learning and increasing parent's ability to support their children during home learning experiences. Over my 20 years as a certified teacher I've often heard parents complain that they want to help their children, but their child simply does not take good notes or has lost parts of the instructions before he or she ever makes it home. Students frequently say they understood the lesson in class, but when they got home, the notes make zero sense to them or they misunderstood the teacher's instructions and are now turning in a project that is the complete opposite of the expected outcome. Teachers have always struggled with holding student's attention for a long enough period to teach or review the content of their classes and now we add the battle for attention of traditional teacher lead instruction vs hypnotic electronic devices such as cell phones, tablets, laptops, and electronic watches. This YouTube channel project has been my remedy to these problems. It can accommodate any class size and be modified to accommodate all grades, English proficiency levels, and learning levels. Information covered will include simple logical steps used to create a student-centered YouTube channel, along with tips for producing and uploading professional looking videos, making playlists, and creative ways of sharing the information with parents and students.

#### **Outline**

- Ways a YouTube channel can create extra classroom instructional time and support student home learning
  - o Frontloading of information
  - Communication with parents
  - Lesson review
  - Virtual project display
  - Test review
- II. How to make a channel
  - Gmail account
  - Navigating the Creator's Studio to manage your channel
- III. Making a video
  - o Needed materials: Lighting, Sound, Camera, and Tripods
  - o Position yourself and the camera
- IV. Making a playlist
  - O What is it and how does it support learning?
  - Creating and adding to my channel
- V. Sharing your channel with students and parents
  - Channel subscription
  - o URL's
  - Remind

#### YouTube Glossary of Essential Terms

Backend - the part of an application that performs an essential task not apparent to the user.

Banner - the background found at the top of your channel when people subscribe.

Dashboard — A page in which most options and editing features are located. Your dashboard cannot be seen by others.

**Download** - the method by which users access and save or "pull down" software or other files to their own computers from a remote computer via the Internet

Example: It would be wise to download your pictures from Facebook before deleting your account

Email account — an email account is an electronic mailbox in which you can store and answer electronic mail

Menu - a list of commands or options, especially one displayed on screen

Link (hyperlink) - an HTML object that allows you to jump to a new location when it is clicked

Playlist - a list of video or audio files that can be organized and played back on a media player

Short URL Link — A smaller version of a url link often used for vanity purposes and to increase ease of link sharing

**Software** - a general term for computer programs

Subscribe – another term for following a person on YouTube. Following does not guarantee that the follower will receive notifications when new videos are posted.

Thumbnail — a graphic or image used as the "cover page" of a video (usually intended to make it easier and faster to recognize the correct video

Upload - transfer data from one computer to another

Example: I can't wait to upload my pictures to Facebook from the wedding.

URL - A URL (unique resource locator) or web address is the string of characters you type into a browser to access a website or other resource on the Internet

Example: www.

YouTube Channel — the place to you need to upload videos, comment, or make playlists to be viewed by others

# **Thought Process Flowchart**

To be used after your YouTube channel is created.

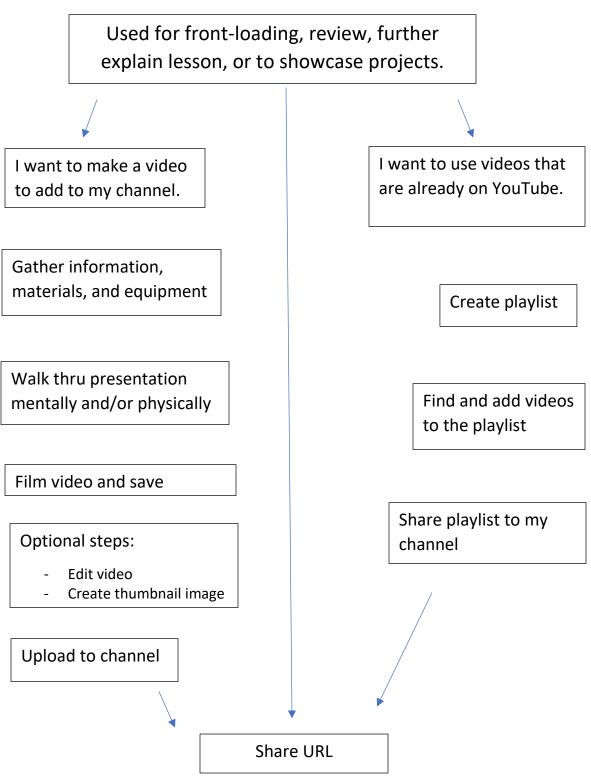

#### **Introduction - Think Before you Video**

(all videos can be found at <a href="https://linktr.ee/learnwithmsmyers">https://linktr.ee/learnwithmsmyers</a>)
Videoed content can provide a viable method to disseminate information to students and parents, but it does not happen without careful thought.

#### **Step-by-Step Instructions:**

- Step 1 Decide what you hope to accomplish by sharing this video. Begin with the end in mind. Question how this video can bring you to the desired end or how this video can support your lessons through frontloading, introduction to a lesson, reviewing of lessons and/or test, demonstration of projects, and communicating with parents.
- Plan what you will say. This does not mean to write a script, but an outline or talking points are certainly needed. As teachers, every day we manage to teach our students and talk to parents without a script. Don't be "camera shy". Remember, they're not strangers, they already know you.
- Step 3 Gather your equipment. There is nothing more frustrating than being ready to video and not having enough light or even a low battery in the middle of your production. Below is a list of suggested equipment to get you started. As lighting is very important, I added an easy diagram to ensure your video can be seen clearly. If you do not have electric lights, try natural light by positioning yourself facing a sunshiny window.
- Step 4 Be cognizant of distractions. Have you ever needed to watch an instructional video, but could not focus because you were distracted by background noise, clutter, nervous jesters, or even an unkept speaker? Guess what, kids are even more likely to be distracted!

### Equipment

- Table
- Computer
- Internet/Wifi access
- Electronic device capable of capturing and transferring video
- Flood Lights (white or natural)
- Camera/Phone Tripod (optional)

### Lighting Set-Up Diagram

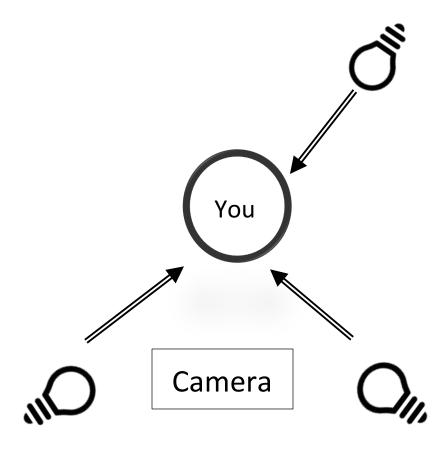

# Setting up a YouTube Channel

(all videos can be found at <a href="https://linktr.ee/learnwithmsmyers">https://linktr.ee/learnwithmsmyers</a>)

**Warning:** Some of the content you view for personal enjoyment may not be appropriate for students and parents. Consequently, **I strongly suggest creating an account that is exclusively for educational use.** YouTube allows others to see the channels you follow and the type videos you are viewing.

#### Step-by-Step Instructions:

#### **Creating a Gmail Account**

- Step 1: Think of what you want your email address name to be. I suggest you come up with 3 possible names because our first choice may not be available.
- **Step 2** Go to gmail.com and create an account designated for school use only.

or

If you already have a Gmail account for personal use, open your email account and click the circle icon in the top right corner. At the drop-down menu click "Add account" to make an account dedicated to school use.

#### **Creating a YouTube Channel**

- **Step 3:** Go to YouTube.com and click "Sign In". Your Gmail account will be seen in the drop-down menu. Choose your account and you will be asked to type your email password.
- **Step 4:** Click "Creator Studios"

Think of what you want to channel to named. Remember, if you teach different subjects or grade levels, you may want to have more than one channel to prevent confusion for parents and/or students.

Click "Create Channel" and "Use a business or other name"

Name your channel, Select a category, check mark "I agree" and click "Done"

- **Step 5:** On this screen you will see your Dashboard. This is where you will find your videos, subscribers, and analytics
- **Step 6:** Click "View Channel", "Add Channel Art", pick a picture from the chooses for a banner or upload your own picture

# **Uploading videos**

(all videos can be found at https://linktr.ee/learnwithmsmyers)

#### **Step-by-Step Instructions:**

By this point, we're clear on the purpose and content of our video, we've gathered our equipment and positioned our lighting, the video is finished and saved. So now comes the easy part! Let's upload our video

- **Step 1:** Go to your channel and click the camera icon on the top right of the screen.
- **Step 2:** Choose Upload Video (This menu is where you can choose to "Go Live" also)
- **Step 3:** Click "Select File to Upload"
- **Step 4:** Select the file you want to use and Click Open
- **Step 5:** Type a description of your video and add tags (optional)
- **Step 6:** Choose a thumbnail
- **Step 7:** When the file to done uploading Click "Publish"

# Creating a playlist from your videos and/or other people's videos

(all videos can be found at <a href="https://linktr.ee/learnwithmsmyers">https://linktr.ee/learnwithmsmyers</a>)

#### Step-by-Step Instructions:

Playlists are an excellent tool to show multiple videos without giving multiple links. Playlist allow you to organize videos in the best sequence for students to understand he content and come to the desired results.

Example: An instructor is teaching Dr. King's "I Have a Dream" speech. Your students are first generation Americans and have almost no knowledge of racial based prejudice, segregation, or the history of these in America. A good idea might be to create a playlist of videos to frontload the students regarding this era in American history, the geography in the speech, and absence of technology.

- Step 1: Log in to your YouTube Channel
- Step 2: Search for videos that are age and content appropriate for your students. Don't forget your own videos!
- Step 3: When you locate the first video, Click menu "+". It is located below the video between "Share" and "Save".
- Step 4: Click "Create a new Playlist" and give the playlist a name and Click "Create". Each time you want to add a video to the playlist, click the "+" below the video then checkmark the desired playlist

Note:

If videos need to be reordered, go to the playlist then grab the left edge of the video at the 3 dots and drag the video to the position you desire in the sequence.

# **Digital Resources**

Linktr.ee.com

YouTube.com

Bit.ly.com

Canva (app)

iMovie

Thumbnail (app)

Zoom (app)